# УДК 004

ż

#### **Построение логических схем с использованием системы компьютерной математики MATLAB&Simulink**

*Болтовский Гавриил Александрович Приамурский государственный университет им. Шолом-Алейхема Студент*

#### **Аннотация**

Целью данной статьи является построение логических схем с использованием системы компьютерной математики MATLAB&Simulink. В процессе исследования рассмотрены принципы построения логических схем, для некоторых булевых функций построены логические схемы. **Ключевые слова:** булевы функции, логические схемы, MATLAB

# **Construction of logical circuits using the computer mathematics system MATLAB&Simulink**

*Boltovsky Gavriil Alexandrovich Sholom-Aleichem Priamursky State University Student*

### **Abstract**

The purpose of this article is to build logic circuits using the MATLAB&Simulink computer mathematics system. In the process of research, the principles of constructing logical circuits are considered, and logical circuits are constructed for some Boolean functions.

**Keywords:** boolean functions, logic diagrams, MATLAB

### **1. Введение**

### **1.1 Актуальность исследования**

Задача анализа и синтеза логических схем является одной из самых важных в математической логике и схемотехнике. Для автоматизации работы с логическими схемами существует множество программных математических пакетов [1].

### **1.2 Обзор исследований**

Теоретической базой для исследования логических функций послужил учебник М.В. Зюськова [2]. Так же при работе с булевыми функциями привлекалось пособие Д. Харрис и С. Харрис [3]. Реализация логических элементов в прикладной схематехнике рассматривается в статье [4]

ż

#### **1.3 Цель исследования**

Цель исследования – построить логические схемы с использованием СКМ.

#### **1.4 Постановка задачи**

Для достижения поставленной цели будут рассмотрены некоторые булевы функции. При построении используется СКМ MATLAB&Simulink.

#### **2. Методы исследования**

Логические элементы – это электронные устройства, которые преобразуют проходящие через них двоичные электрические сигналы по определенному закону (табл. 1).

Таблица 1 – Обозначение логических элементов (вентилей) в СКМ MATLAB  $&$  Simulink и в ГОСТ [5]

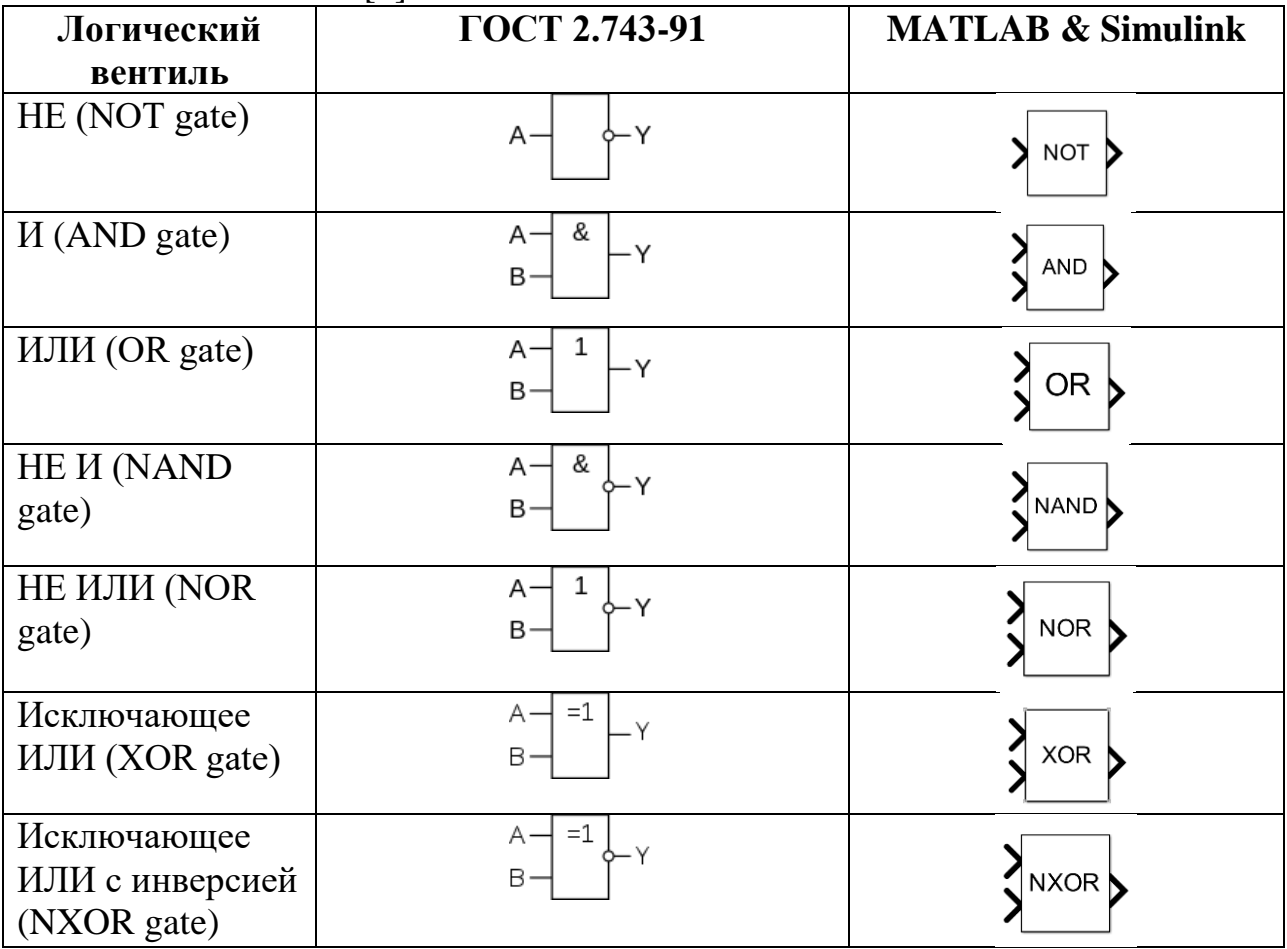

Благодаря системам компьютерной математики (СКМ) можно автоматизировать построение логических схем. Simulink представляет собой отдельный модуль (СКМ) MATLAB (рис. 1).

### Постулат. 2023. №1

ż

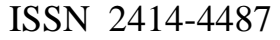

| MATLAB R2022b                                                                                           |                                                     |              |                       |                     |                    |                                                                    |                                                       |                                                                                                    |                                  |                             |       |                       | □       | $\times$ |
|----------------------------------------------------------------------------------------------------|-----------------------------------------------------|--------------|-----------------------|---------------------|--------------------|--------------------------------------------------------------------|-------------------------------------------------------|----------------------------------------------------------------------------------------------------|----------------------------------|-----------------------------|-------|-----------------------|---------|----------|
| <b>HOME</b>                                                                                             |                                                     | <b>PLOTS</b> | <b>APPS</b>           |                     |                    |                                                                    | 61<br>$\sqrt{2}$                                      | 量 ② ◎<br>睁<br>画<br>$\begin{array}{c} \nabla \cdot \mathbf{1} \cdot \mathbf{1} \$ |                                  | <b>Search Documentation</b> |       | اعر                   | в       | Sign In  |
| 副<br>Ŀ.<br>New<br>New<br>Script Live Script                                                             | ⊕<br>New<br>$\overline{\phantom{a}}$<br><b>FILE</b> | ٣<br>Open    | Find Files<br>Compare | ᄹ<br>Import<br>Data | W<br>Clean<br>Data | Variable ~<br>Save Workspace<br>Clear Workspace<br><b>VARIABLE</b> | $\mathbb{Z}$<br>Favorites<br>$\overline{\phantom{a}}$ | Analyze Code<br>Run and Time<br>Clear Commands<br><b>CODE</b>                                                                                                    | ħ<br>Simulink<br><b>SIMULINK</b> | <b>ENVIRONMENT</b>          |       | <b>RESOURCES</b><br>▼ |         |          |
| $\bullet$ $\circ$<br>2540<br>▶ C: ▶ Users ▶ Gavri ▶ OneDrive ▶ Документы ▶ МАТLAB ▶                     |                                                     |              |                       |                     |                    |                                                                    |                                                       |                                                                                                    |                                  |                             |       |                       |         |          |
| <b>Current Folder</b>                                                                                   | $\odot$<br>$\odot$<br><b>Command Window</b>         |              |                       |                     |                    |                                                                    |                                                       |                                                                                                    |                                  | Workspace                   |       |                       | $\odot$ |          |
| ٦<br>Name $\triangle$<br>$\boldsymbol{\mathsf{x}}$<br>New to MATLAB? See resources for Getting Started. |                                                     |              |                       |                     |                    |                                                                    |                                                       | Name $\triangle$                                                                                                    |                                  |                             | Value |                       |         |          |
| <b>Details</b><br>$\checkmark$<br>Select a file to view details                                         |                                                     |              |                       | $fx \Rightarrow$    |                    |                                                                    |                                                       |                                                                                                    |                                  |                             |       |                       |         |          |
| <b>Neady</b>                                                                                            |                                                     |              |                       |                     |                    |                                                                    |                                                       |                                                                                                    |                                  |                             |       |                       |         | иź,      |

Рисунок 1 – Simulink в Matlab

Работа с логическими схемами заключается в соединении между собой блоков трёх основных типов: констант, логических элементов и дисплея. Константы выступают входными значениями логической схемы, на дисплей выводится результат. Найти элементы можно в меню Library Browser через поисковую строку (рис. 2)

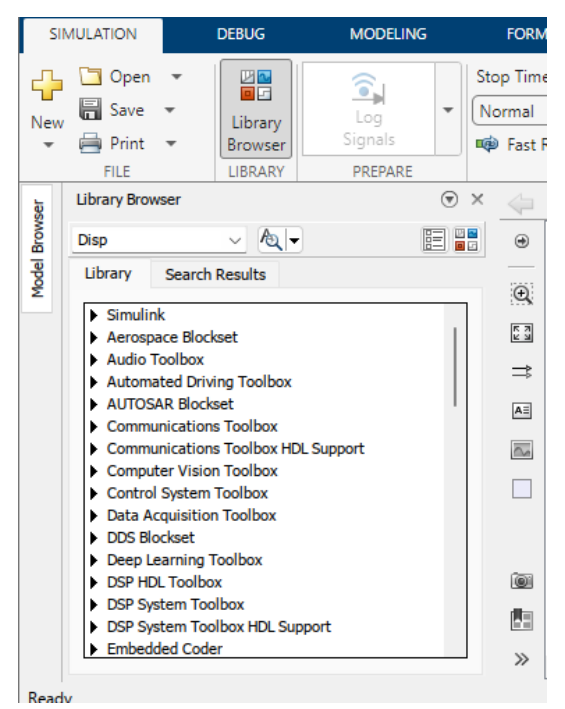

Рисунок 2 – Constant – константы, Logical Operator – логические элементы

Вызов блоков доступен через поисковую строку при соединении элементов (рис. 3).

ż

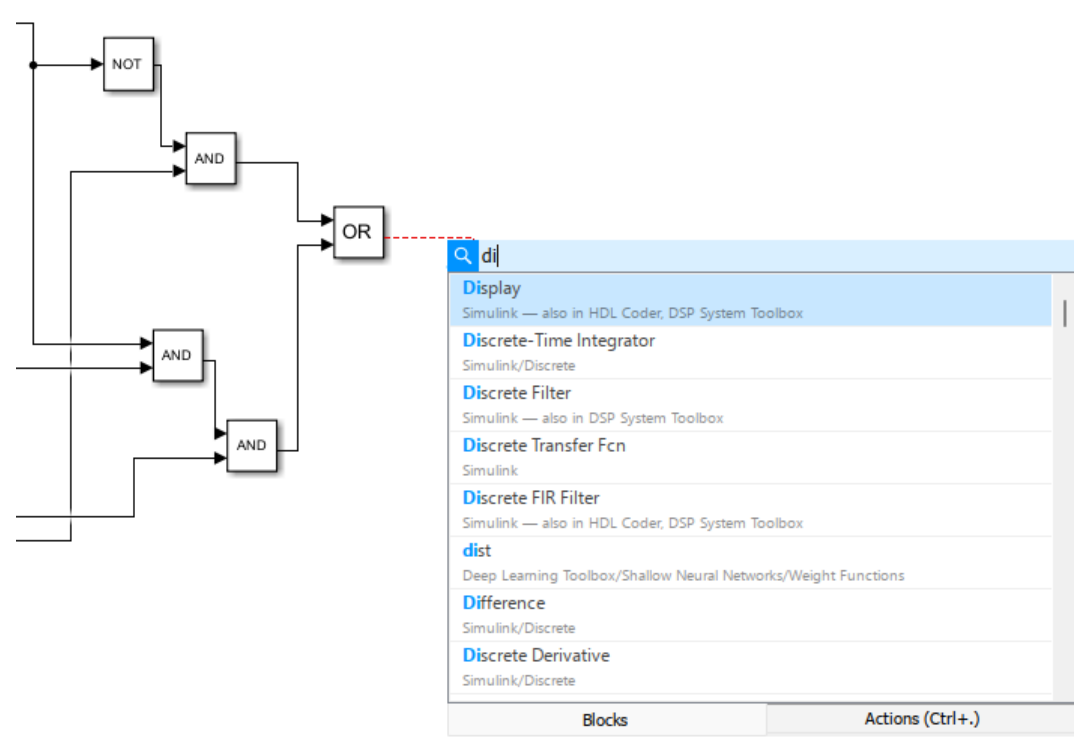

Рисунок 3 – Вызов блока дисплея в поисковой строке

Элементарная булева функция, реализуемая блоком Logical Operator, может быть выбрана из меню его настройки (рис. 4).

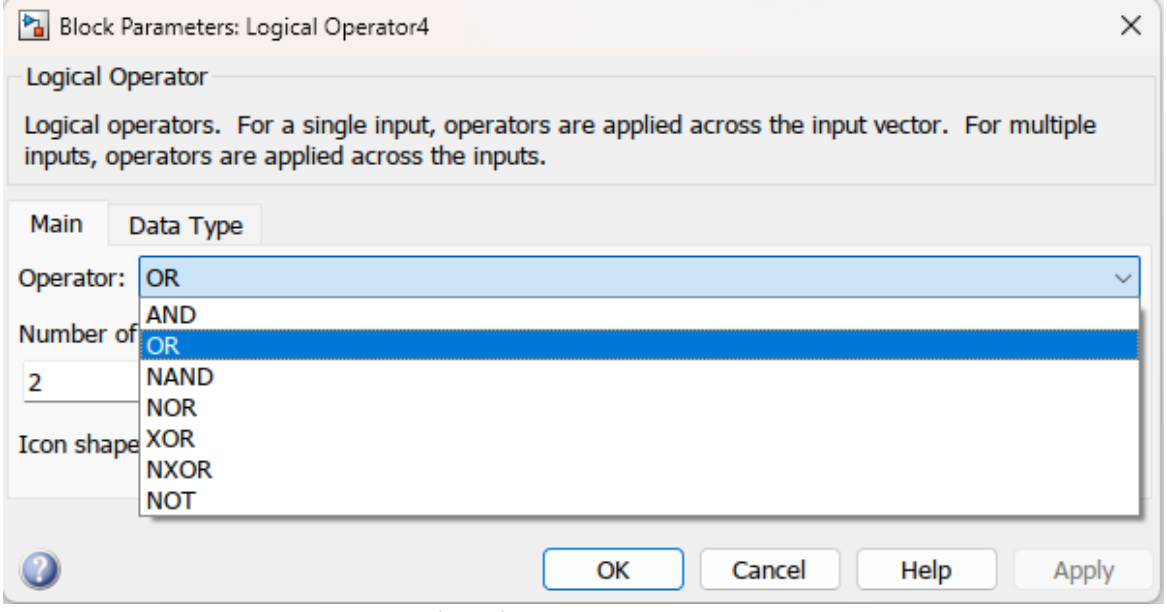

Рисунок 4 – Выбор функции логического элемента

В построенных схемах логические элементы могут иметь вид прямоугольников с обозначенной внутри реализуемой функции или согласно стандарту US ANSI 91-1984 (рис. 5).

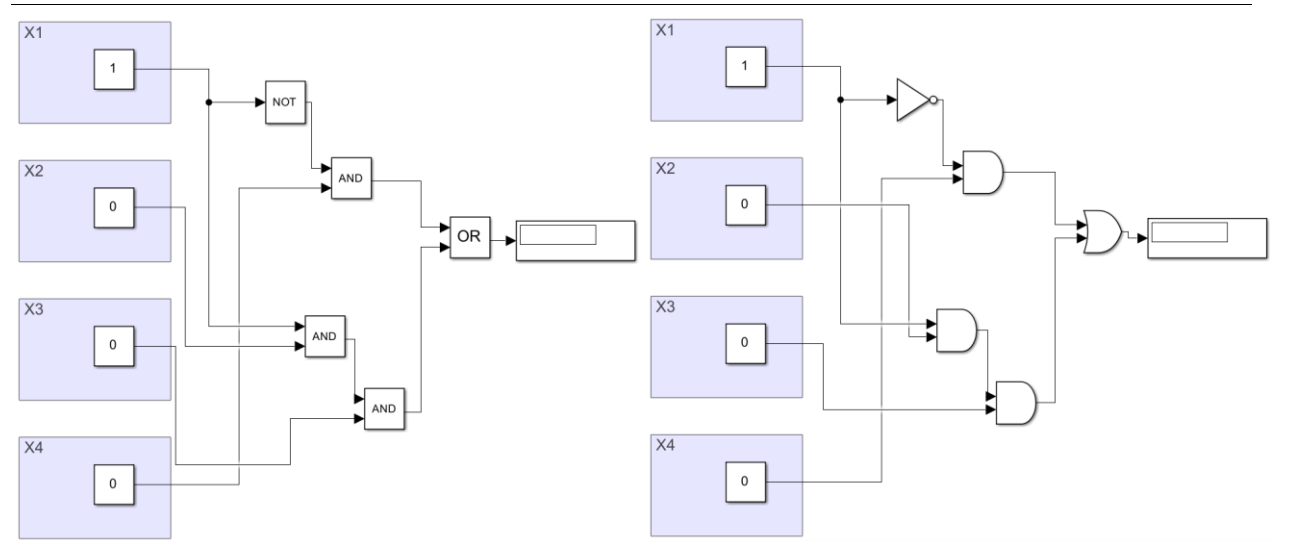

Рисунок 5 – вид логических элементов в различной номенклатуре

Отдельные области схемы могут быть обозначены инструментом Area (рис. 6).

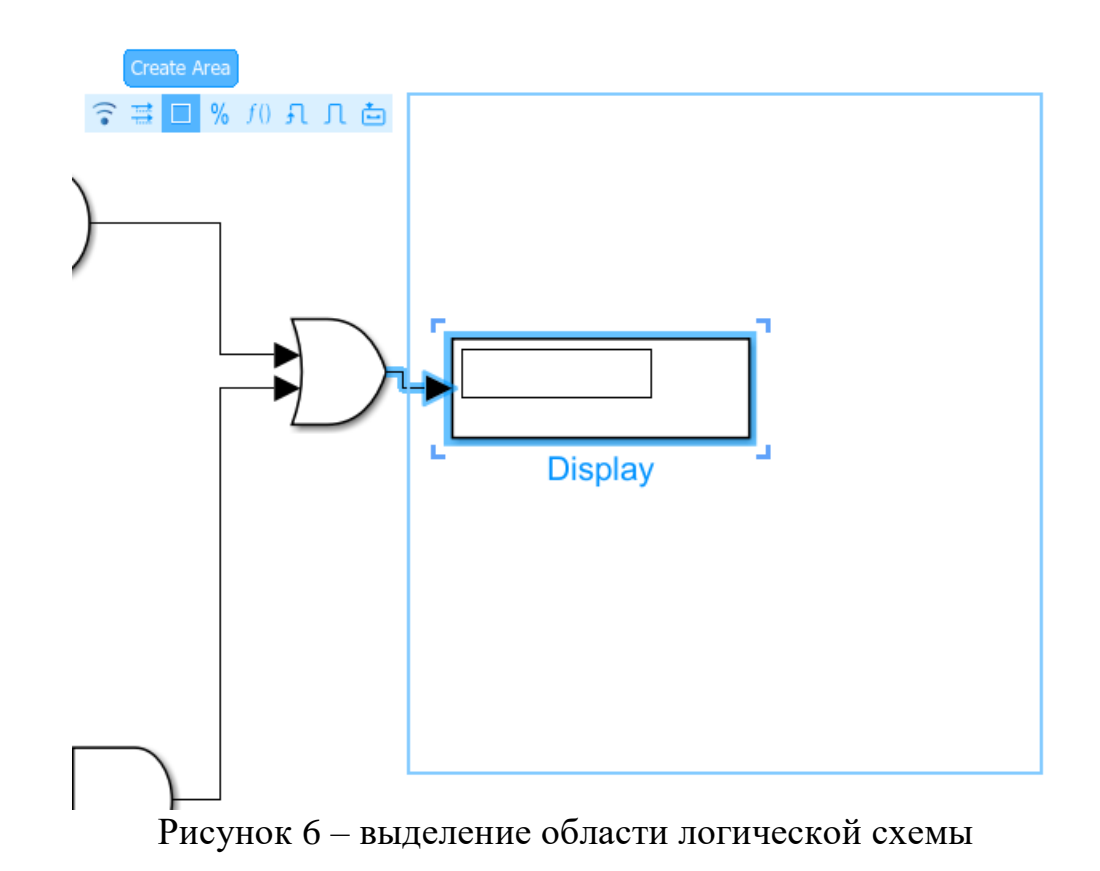

Рассмотрим булеву функцию, заданную вектором значений  $m = (0, 1, 0, 1, 0, 0, 0, 1)$ Упрощённая функция m имеет вид:

$$
M = (y \wedge z) \vee (\neg x \wedge z)
$$

Для удобства построения логической схемы строится таблица (табл. 2).

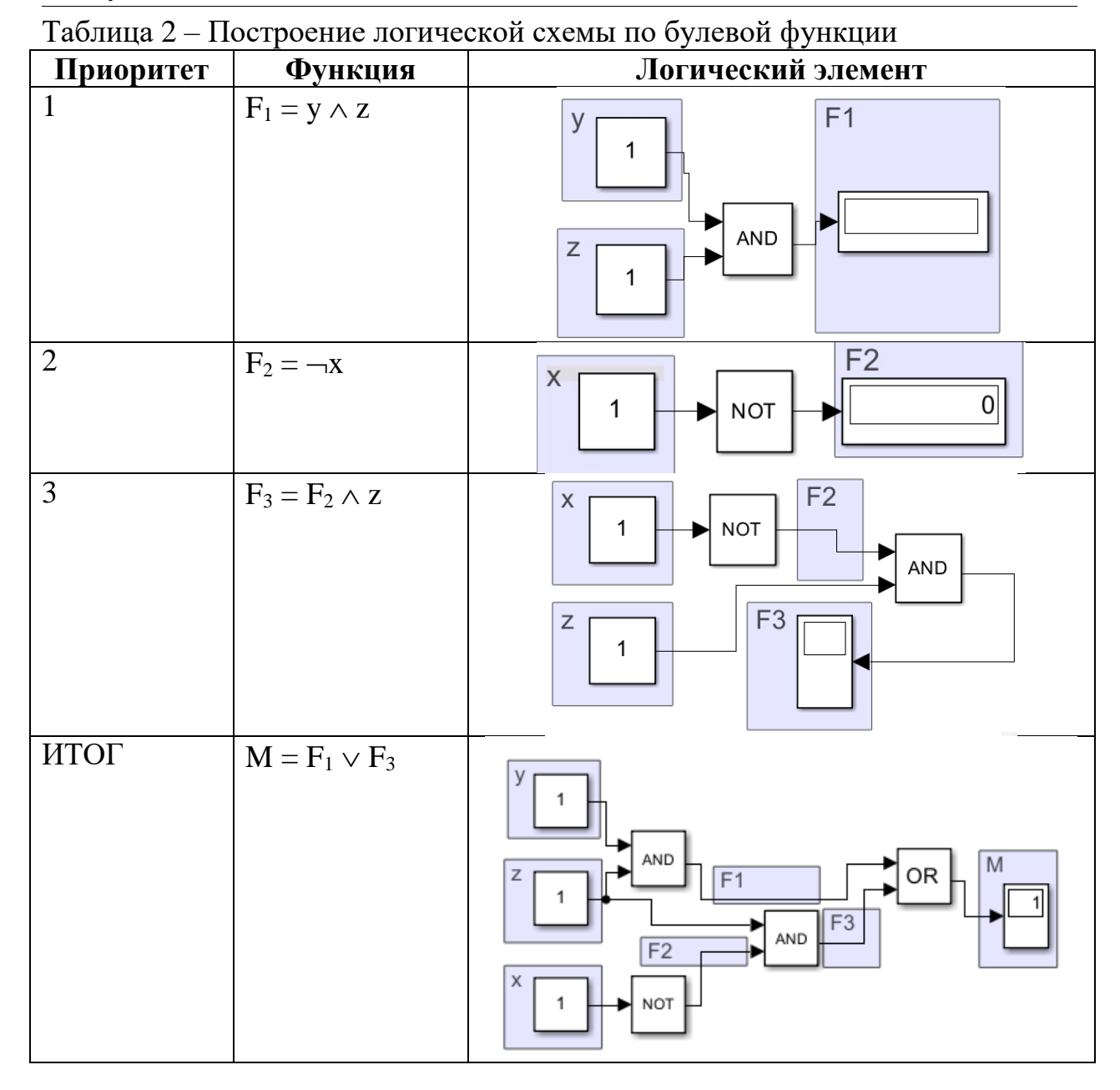

Аналогично можно построить логическую схему для булевой функции v:

 $v(x_1, x_2, x_3, x_4) = (0, 1, 0, 1, 0, 1, 0, 1, 0, 0, 0, 0, 0, 0, 1, 1)$ Упрощённая функция m имеет вид:

 $V = (\neg X_1 \wedge X_4) \vee (X_1 \wedge X_2 \wedge X_3)$ 

Значения констант можно менять, это позволяет наглядно увидеть какие значения принимает булева функция на различных наборах аргументов (рис. 7).

ż

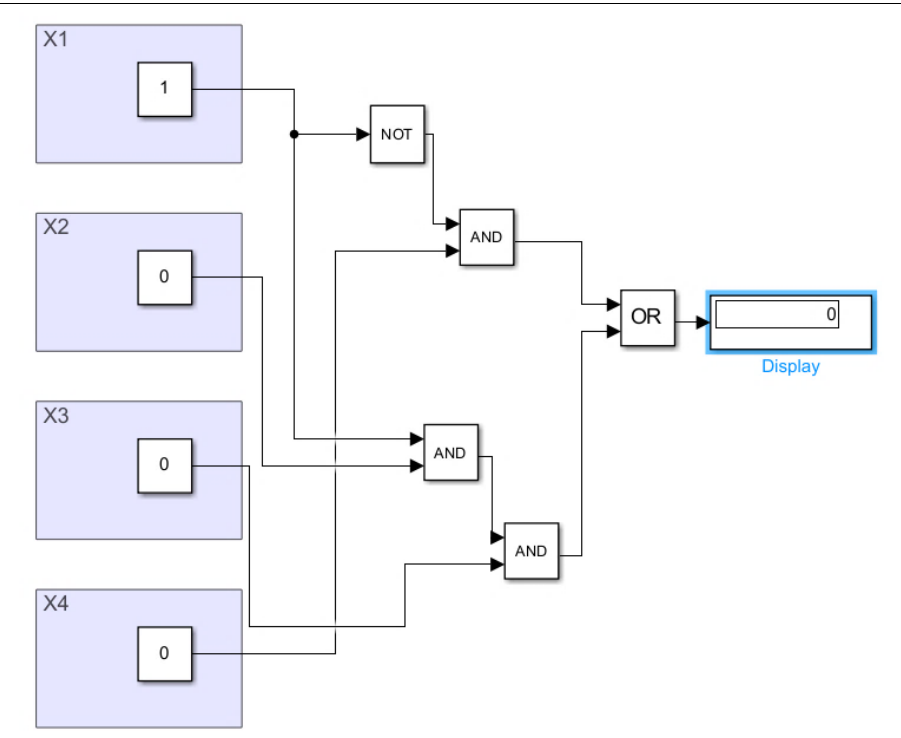

Рисунок 7 – Логическая схема, которую реализует функция v

Видно, что при наборе (1, 0, 0, 0) значение булевой функции равно 0.

# **3. Выводы**

Таким образом были построены логические схемы с использованием системы компьютерной математики MATLAB&Simulink.

### **Библиографический список**

- 1. Оленев А. А., Киричек К. А., Потехина Е. В. Математическая логика: построение логических схем из логических элементов в Maple //Вестник КРАУНЦ. Физико-математические науки. 2021. Т. 36. №. 3. С. 155-164.
- 2. Зюзьков В. М. Введение в математическую логику. Учебное пособие. М: Лань, 2018. 268 с.
- 3. Харрис Д., Харрис С. Цифровая схемотехника и архитектура компьютера. Litres, 2022.
- 4. Физика при двоичной логики URL: https://www.habr.com/ru/company/timeweb/blog/653159/ (дата обращения: 13.12.2022)
- 5. ГОСТ 2.743-91. Единая система конструкторской документации. Обозначения условные графические в схемах. М.: Изд-во стандартов, 1993.